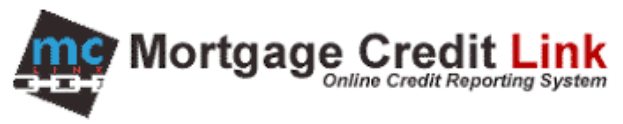

## How to Order AVM

## **Purpose**

To provide help to end users on how to order and open an existing automated valuation (AVM) within the MCL system.

## **How to Order AVM**

1. Click on "Order Automated Valuation" link in the Products & Services on the Main.

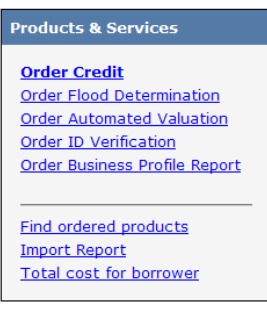

**Figure 1: Products and Services**

2. On the order screen (Figure 2), enter the information regarding the property. Fields designated with the green letter R are required fields.

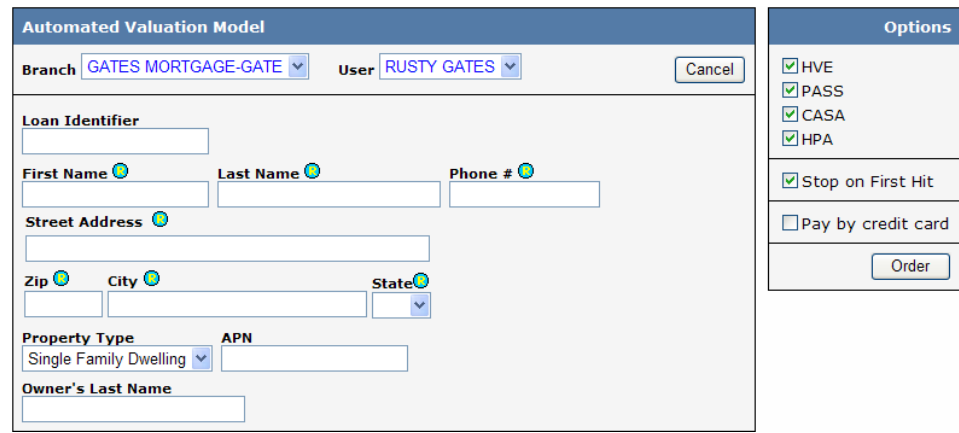

**Figure 2: AVM Order Screen**

- 3. Select the desired AVM located in right panel. If you would like the system to do cascade ordering where it stops on the first AVM that returns a value, check the "Stop on First Hit" checkbox.
- 4. Click the Submit button to order the AVM.
- 5. After the AVM is ordered, click on the View Report button to view the AVM.

## **Lookup Existing Order**

If you would like to retrieve a previously ordered AVM, click on the "Find Products" link (Figure 1) and select Automated Valuation. Afterward, enter information about the property and click on the Search button.

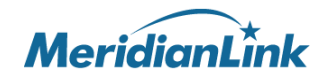